# *KAPITFI* 9 **Insidertipps zur Bedienung**

Die Bedienung eines Android-Smartphones erfolgt weitgehend intuitiv, sodass man kaum etwas falsch machen kann. Aber natürlich gibt es wie bei jedem System einige Tricks, auf die man nicht sofort kommt.

## **Wenn die Automatik versagt - Internetzugang manuell einrichten**

Normalerweise erkennt das Smartphone anhand der SIM-Karte die richtigen Einstellungen für den Internetzugang über das Mobilfunknetz. In einigen Fällen klappt dies aber nicht, was daran zu erkennen ist, dass man mit dem Smartphone zwar telefonieren kann, aber ohne WLAN nicht ins Internet kommt.

Besonders beim Mobilfunkanbieter Netzclub und einigen Discountern, die das Netz von o2 nutzen, kommt es immer wieder zu Problemen mit der automatischen Einrichtung des Internetzugangs.

**1.** Wählen Sie in den Einstellungen die Option Netzwerk und Internet/Mobilfunknetz.

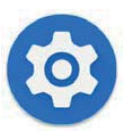

- **2.** Entscheiden Sie sich unter Bevorzugter Netzwerktyp für den bestmöglichen Netzwerktyp, den Ihre SIM-Karte unterstützt. Bei SIM-Karten ohne LTE-Tarif muss also 3G ausgewählt werden, auch wenn das Smartphone standardmäßig LTE vorschlägt.
- **3.** Wenn die Automatik nicht funktioniert, deaktivieren Sie unter Erweitert den Schalter Netzwerk automatisch auswählen. Jetzt wird eine Liste verfügbarer Netzwerke gesucht. Ist Ihr Anbieter dabei, tippen Sie darauf, um die Internetverbindung automatisch zu konfigurieren.
- **4.** Auch das funktioniert nicht immer. Tippen Sie auf die Zeile Zugangspunkte (APNs). Wählen Sie den eingetragenen Zugangspunkt durch Antippen aus. Sollten es mehrere sein, tippen Sie auf den markierten.

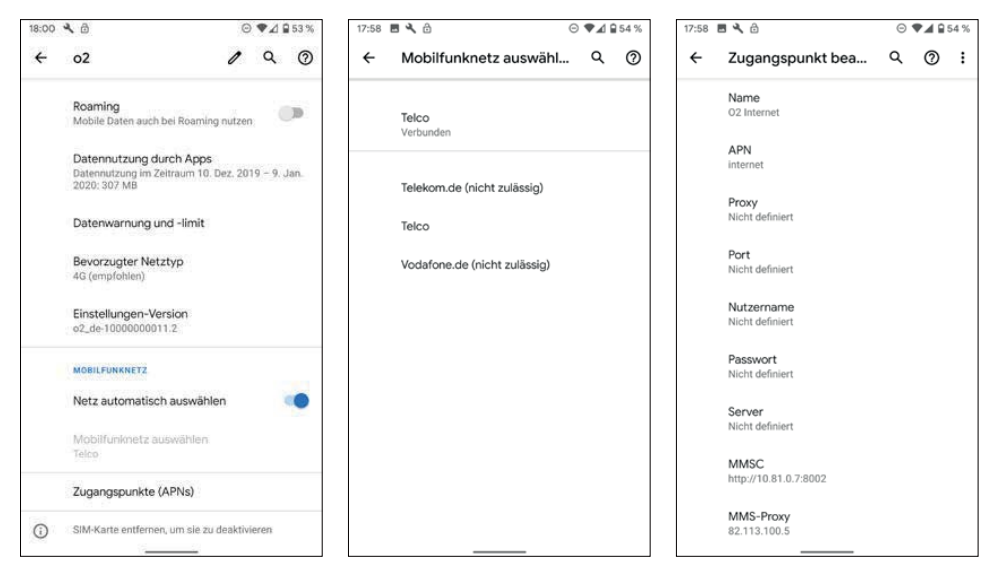

Einstellungen für Mobilfunknetze und APN-Zugangspunkt bearbeiten.

- **5.** Tragen Sie im Feld Name Ihren Netzbetreiber ein. Dieses Feld dient nur dazu, Zugangspunkte zu unterscheiden, wenn mehrere eingerichtet sind.
- **6.** Geben Sie im Feld APN den APN-Namen ein, den Sie von Ihrem Mobilfunkanbieter erhalten. Bei Netzclub und einigen anderen o2-Discountern lautet dieser pinternet.interkom.de und nicht, wie oft automatisch vorgeschlagen, internet.
- **7.** Die Felder Proxy, Port, Nutzername, Passwort und Server müssen bei den meisten Anbietern leer bleiben.

Eine ausführliche Liste von APN-Einstellungen aller wichtigen deutschen Mobilfunkanbieter finden Sie unter www.softwarehandbuch.de/apn-einstellungen.

## **Hintergrundbilder und Live-Hintergründe**

Das Hintergrundbild des Bildschirms, sei es auf dem PC oder auf dem Smartphone, ist ein höchst emotionales Thema. Die einen vertreten äußerst vehement die Meinung, der Bildschirmhintergrund sei das Unwichtigste überhaupt, anderen liegt dieses Bild so am Herzen, dass es je nach Tageslaune ständig geändert werden muss.

Je nach Smartphone-Modell wird ein vorinstalliertes Hintergrundbild mitgeliefert, aber wer möchte schon, dass sein Handy aussieht wie alle?

Tippen Sie etwas länger auf den Startbildschirm und dann auf das Symbol Hintergründe. Jetzt erscheint eine Auswahl an Hintergrundbildern. Die Bilder sind nach Kategorien geordnet und stammen von Google Earth sowie ausgewählten Landschaftsfotosammlungen. Wählen Sie eine Kategorie aus. Viele der Kategorien bieten die Möglichkeit, das Hintergrundbild täglich zu wechseln. Wegen des Datenvolumens sollten Sie dabei die Option Nur über WLAN herunterladen einschalten. Wenn ein Hintergrundbild mal gar nicht gefällt, tippen Sie auf das runde Pfeilsymbol, um ein anderes aus der Kategorie zu wählen.

Jetzt können Sie noch festlegen, ob das gewählte Bild auf dem Startbildschirm oder dem Sperrbildschirm als Hintergrund genutzt werden soll.

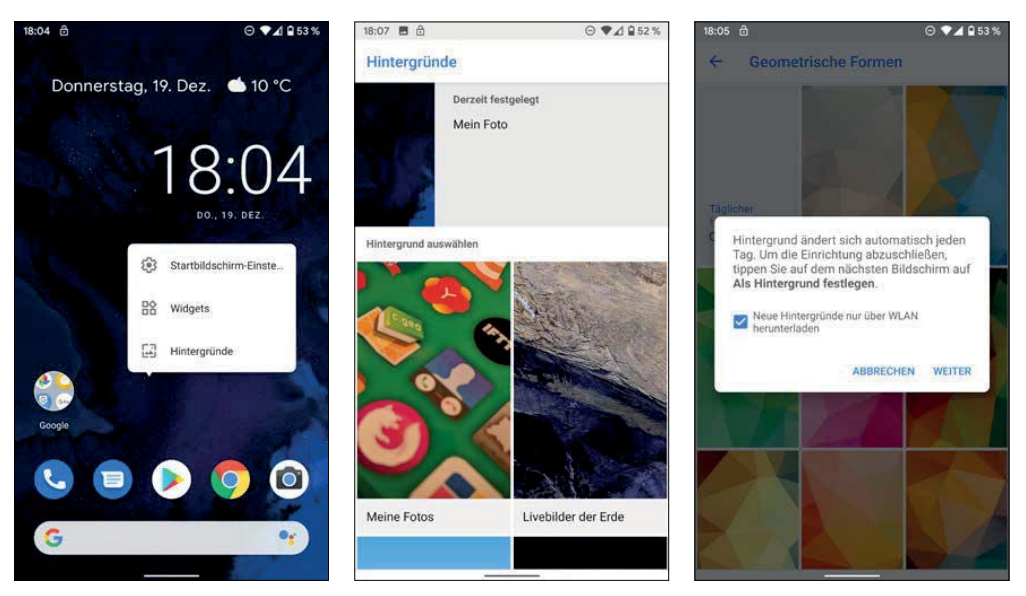

Hintergrundbilder für den Startbildschirm und den Sperrbildschirm auswählen.

Da einige Smartphone-Hersteller eigene Methoden zur Auswahl des Hintergrundbildes vorinstallieren, die oft deutlich weniger Möglichkeiten bieten, liefert Google die Standard-App zur Auswahl von Hintergründen über den Play Store zum Download, falls sie auf einem Smartphone nicht vorinstalliert ist.

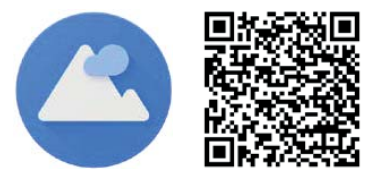

## **Eigene Hintergrundbilder verwenden**

Noch wesentlich persönlicher ist ein selbst fotografiertes Hintergrundbild auf dem Smartphone. Wählen Sie dazu in der Bildauswahlleiste ganz am Anfang das Symbol Meine Fotos.

Jetzt werden alle auf dem Smartphone gespeicherten Fotos angezeigt. Diese können mit der Kamera aufgenommen, aus dem Internet heruntergeladen oder auf anderem Weg, z. B. per E-Mail, auf das Smartphone gelangt sein.

Über das Menüsymbol links oben haben Sie die Möglichkeit, außer lokal gespeicherten Bildern auch Fotos von Google Drive, aus der Fotos-App oder aus OneDrive und anderen installierten Cloud-Speicherdiensten zu wählen.

Betrachten Sie gerade Fotos in der Fotos-App und finden dabei ein Bild, das Sie gern als Bildschirmhintergrund sehen möchten, brauchen Sie nicht den Umweg über den Startbildschirm zu gehen. Wählen Sie im Menü oben rechts Verwenden als und tippen Sie dann auf das Symbol Hintergrund. Schieben Sie

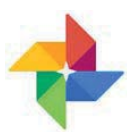

das Bild so auf dem Bildschirm, dass es den gewünschten Bildausschnitt zeigt. Danach können Sie noch festlegen, ob das gewählte Bild auf dem Startbildschirm oder auf dem Sperrbildschirm als Hintergrund genutzt werden soll.

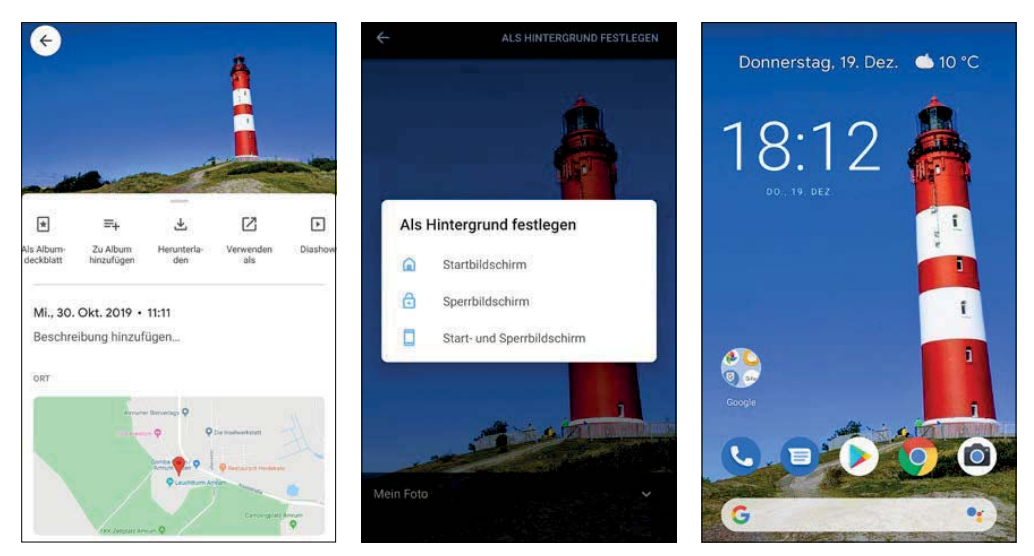

Foto aus der Google-Fotos-App als Hintergrundbild nutzen.

## Live-Hintergründe

Live-Hintergründe sind keine Bilder im klassischen Sinn, sondern mathematische Algorithmen, die in Echtzeit einen animierten Hintergrund berechnen und darstellen. Viele dieser Live-Hintergründe reagieren interaktiv auf Berührungen des Startbildschirms. Einige Apps enthalten Live-Hintergründe, um z. B. das aktuelle Wetter oder andere Informationen in Echtzeit als Hintergrund auf dem Startbildschirm zu zeigen.

#### **Achtung: Akkuverbrauch**

Live-Hintergründe belasten den Prozessor und tragen damit extrem zum Akkuverbrauch des Smartphones bei. Wer auf lange Akkulaufzeiten Wert legt, verwendet lieber ein statisches Hintergrundbild, am besten ein möglichst dunkles.

# **Widgets für schnelle und persönliche Infos**

Widgets sind kleine interaktive Elemente, die bestimmte Informationen oder Daten zum schnellen Zugriff auf den Startbildschirm bringen. Android liefert eine Liste nützlicher Widgets bereits mit. Viele Apps installieren weitere Widgets, z. B. Facebook, Twitter und diverse Wetter-Apps.

Die meisten Widgets sind in den App-Shortcuts der zugehörigen App zu finden. Tippen Sie länger auf ein App-Symbol in der Apps-Liste oder auf dem Startbildschirm, erscheinen die App-Shortcuts. Tippen Sie oben rechts auf das Widget-Symbol, sehen Sie eine Liste der verfügbaren Widgets dieser App.

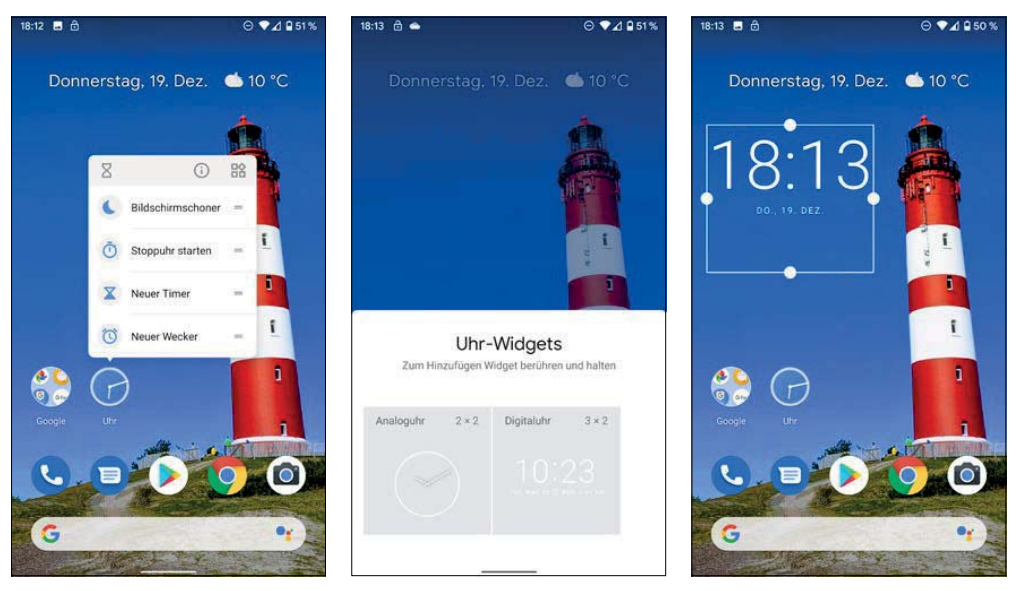

Widgets auf den Startbildschirm bringen und in der Größe anpassen.

Bei jedem Widget ist die Größe in Rastereinheiten angezeigt, die dieses Widget belegt. Eine Rastereinheit entspricht der Größe eines App-Symbols. Einige Widgets sind in verschiedenen Größen verfügbar, manche lassen sich auch in der Größe verändern. Je nach freiem Platz auf dem Startbildschirm können Sie bei einigen Widgets unterschiedlich viele Informationen anzeigen lassen.

Um ein Widget auf den Startbildschirm zu bringen, ziehen Sie es einfach wie eine App aus der Liste heraus und platzieren es an der gewünschten Stelle auf einem der Startbildschirme.

Widgets können auch später noch jederzeit wie App-Symbole auf dem Startbildschirm verschoben werden. Zeigt ein Widget eine farbige Umrandung mit weißen Griffen an den Seiten, lässt sich dieses interaktiv in der Größe verändern.

Um ein Widget wieder vom Startbildschirm zu löschen, gehen Sie genauso vor wie bei Apps. Ziehen Sie es an den oberen Bildschirmrand auf die Fläche Entfernen.

Zusätzlich zu dieser Methode, Widgets hinzuzufügen, unterstützt Android 10 auch noch die Methode früherer Android-Versionen: Tippen Sie länger auf den Startbildschirm und dann auf das Symbol Widgets. Jetzt erscheint eine mehrere Bildschirmseiten lange Liste von Widgets. Ziehen Sie von dort aus das gewünschte Widget auf den Startbildschirm.

# **Einstellungen mit Suchfunktion**

Die Einstellungen wurden in Android 10 wieder einmal grundlegend überarbeitet und übersichtlicher gestaltet. Wie schon in den letzten Versionen braucht man die Einstellungen-App nicht unbedingt aus der Liste der Apps aufzurufen. Ziehen Sie einfach die Benachrichtigungsleiste mit den Schnelleinstellungen vom oberen Bildschirmrand herunter und tippen Sie rechts unten auf das Einstellungen-Symbol.

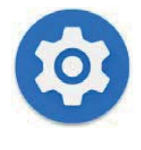

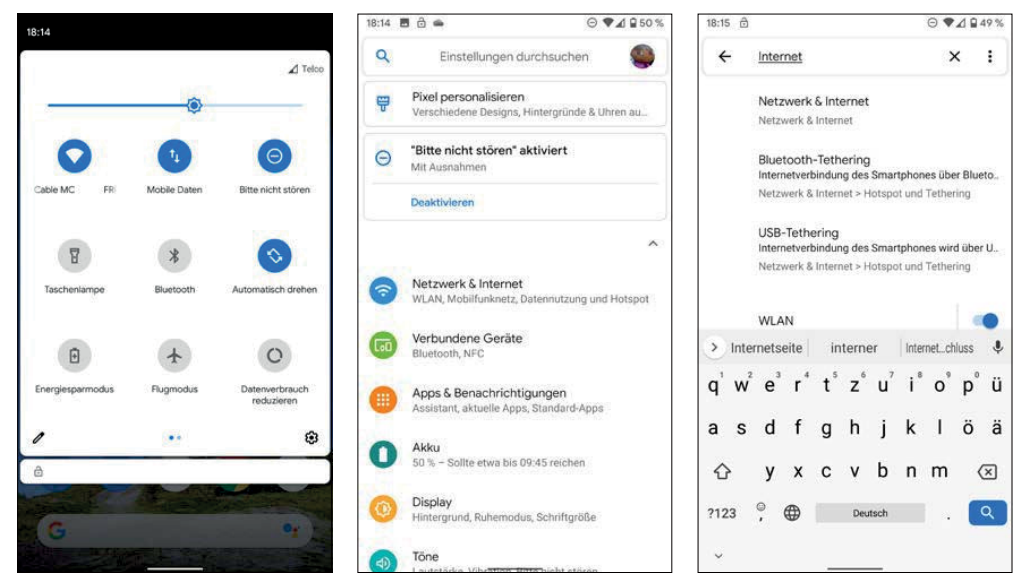

Hauptmenü der Einstellungen und in den Einstellungen suchen.

Wichtige Einstellungen werden ganz oben auf dem Hauptbildschirm der Einstellungen vorgeschlagen. Nicht immer ist es ganz einfach, eine bestimmte Einstellung innerhalb der verschachtelten Struktur zu finden.

Auf dem Hauptbildschirm der Einstellungen finden Sie oben ein Suchfeld. Tippen Sie darauf, können Sie einen Suchbegriff eingeben. Schon während der Eingabe werden passende Einstellungen vorgeschlagen.

### **App-Shortcuts**

Über App-Shortcuts (langes Antippen des Einstellungen-Symbols) lassen sich häufig gebrauchte Einstellungen schnell aufrufen. Bei Bedarf können diese Shortcuts auf den Startbildschirm gelegt werden.

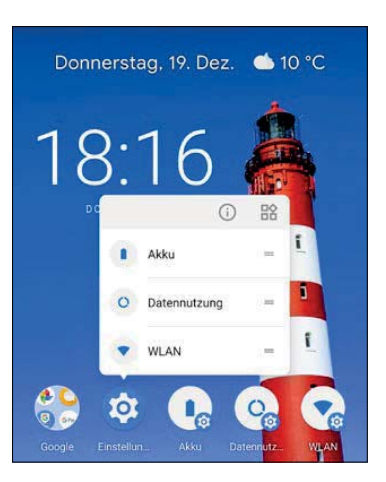

App-Shortcuts für die Einstellungen.

## **Erweiterte Schnelleinstellungen bearbeiten**

Welche Einstellungen beim Herunterziehen der Schnelleinstellungen angezeigt werden, hängt vom jeweiligen Smartphone und dessen Hardwareausstattung ab. Tippen Sie links unten auf das Stiftsymbol, um die Reihenfolge der angezeigten Schnelleinstellungssymbole zu verändern. Auf diesem Bildschirm finden Sie noch weitere Schnelleinstellungen, die standardmäßig nicht angezeigt werden. Diese können Sie hinzufügen und dafür selten benötigte Symbole, die standardmäßig in der Symbolleiste der Schnelleinstellungen angezeigt werden, aus der Ansicht herausnehmen.

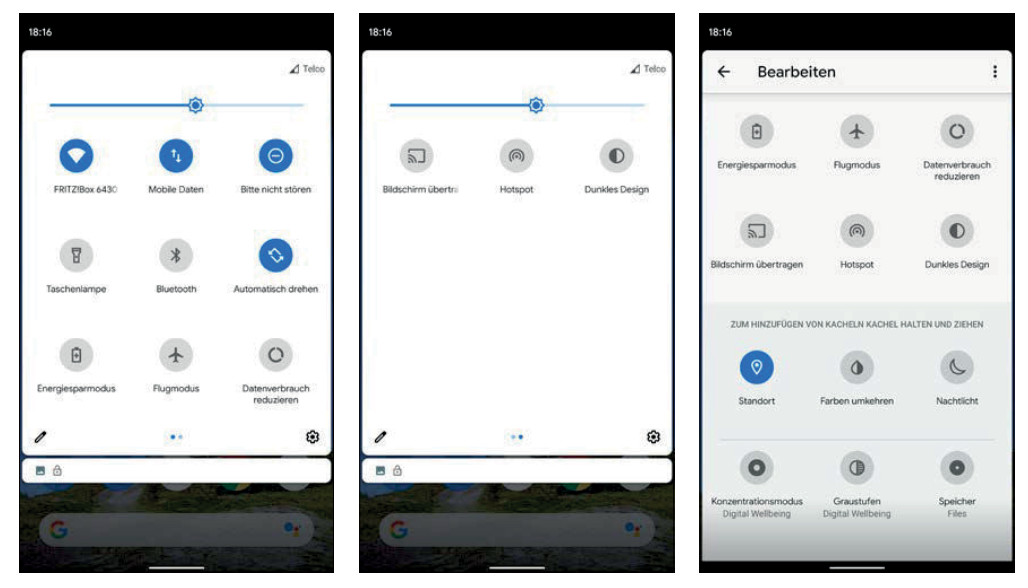

Erweiterte Schnelleinstellungen bearbeiten.

Sind mehr als neun Schnelleinstellungen ausgewählt, werden die weiteren auf einer zusätzlichen Bildschirmseite angezeigt. Diese erreichen Sie mit einer horizontalen Wischbewegung in der Schnelleinstellungen-Ansicht.

Unter den standardmäßig inaktiven Symbolen finden sich auch noch einige nützliche Schalter.

#### **Dunkles Design**

Der helle Smartphone-Bildschirm strengt die Augen an, außerdem lässt sich besonders auf OLED-Displays mit dunklem Hintergrund erheblich Strom sparen.

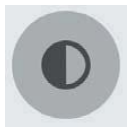

凹

Einige Smartphone-Hersteller sowie auch diverse Apps bieten daher die Möglichkeit, vom hellen auf dunkles Design mit weißer Schrift umzuschalten. Mit Android 10 zieht der dunkle Bildschirmmodus ins Betriebssystem ein – eine der auffälligsten neuen Funktionen.

Das dunkle Design wird in den Einstellungen unter Display eingeschaltet. Es betrifft die Einstellungen selbst, die Benachrichtigungen und andere Systemdialoge sowie die Apps-Liste. Damit Apps bei aktiviertem dunklem Design auch auf den Dunkelmodus schalten, müssen die Entwickler entsprechende Funktionen einbauen.

Bis jetzt unterstützen ein Teil der Google-Apps sowie einige wenige Apps von Drittentwicklern das dunkle Design. Nach und nach werden sicher weitere Apps folgen.

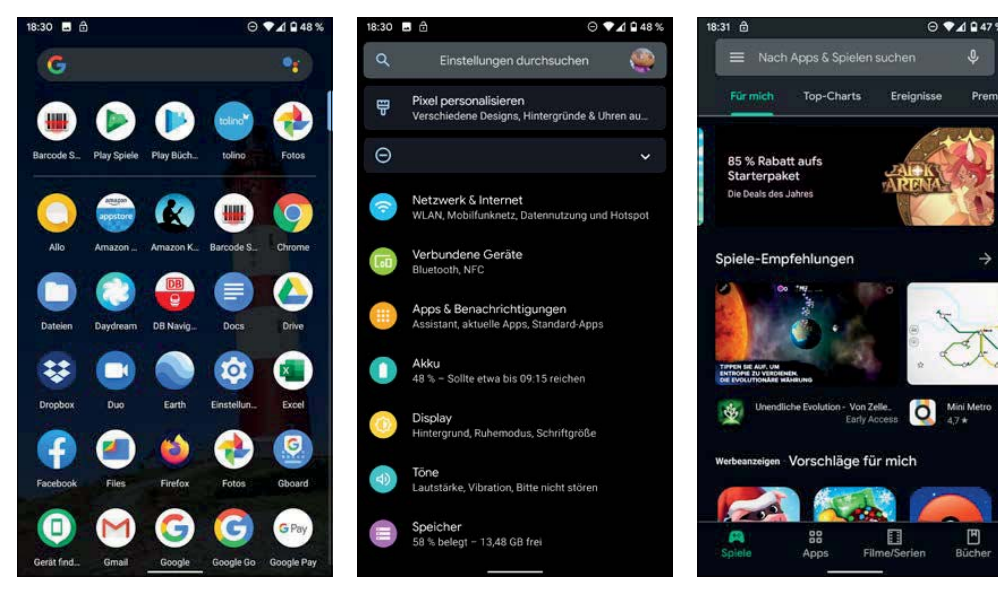

Dunkles Design für Apps-Liste, Einstellungen und Google Play Store.

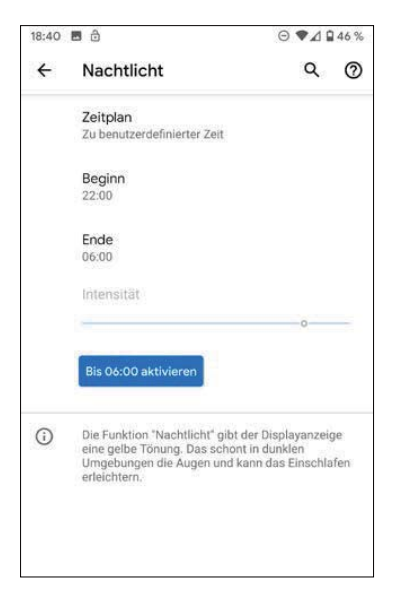

#### **Nachtlicht**

Android 10 bietet die Möglichkeit, nachts auf ein augenfreundliches Nachtlicht umzuschalten, bei dem je nach Umgebungshelligkeit der Blauanteil der Bildschirmbeleuchtung mehr oder weniger reduziert wird.

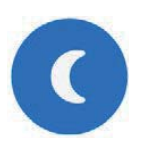

Tippen Sie länger auf dieses Symbol, können Sie das Nachtlicht automatisch nachts, abhängig vom Sonnenauf- und -untergang oder nach einem frei einstellbaren Zeitplan aktivieren. Bei aktiviertem Nachtlicht kann die Farbintensität mit einem Schieberegler eingestellt werden.

Einstellungen für das Nachtlicht.

#### **Standort**

Viele Apps sind erst dann sinnvoll zu nutzen, wenn sie wissen, wo man sich gerade befindet. Dies gilt nicht nur für Navigationssysteme, auch die Suche ist mit Standortangabe deutlich hilfreicher, wenn es z. B. darum geht, Läden, Restaurants, Haltestellen oder Geldautomaten zu finden. Foto-Apps können den Standort in Bilder eintragen, um diese etwa in Onlinegalerien auf Landkarten zu positionieren.

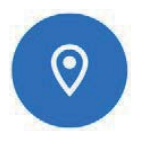

Allerdings verbrauchen die Standortdienste, die im Hintergrund GPS- und WLAN-Daten auswerten, auch einiges an Strom und können, wenn sie nicht benutzt werden, ausgeschaltet werden.

#### **Standortdienste nur, wenn unbedingt nötig, abschalten**

Einige Medien versuchen ihre Leser zu überzeugen, aus Datenschutzgründen die Standortdienste abzuschalten. Überlegen Sie sich genau, ob Sie die Standortdienste wirklich ausschalten. Neben dem Funktionsverlust in zahlreichen Apps helfen sie nämlich auch dabei, ein verlorenes oder gestohlenes Smartphone zu orten und eventuell wiederzufinden. Nähere Informationen dazu finden Sie in Kapitel 10.

#### **Hotspot**

Der private WLAN-Hotspot ermöglicht es, mit einem Notebook über das Smartphone unterwegs ins Internet zu gehen.

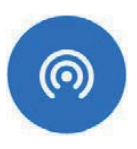

#### **Datenverbrauch reduzieren**

Durch Einschränkung von Apps, die im Hintergrund laufen, kann im Mobilfunknetz Datenvolumen eingespart werden.

#### **Graustufen**

Der Graustufenmodus schont die Augen, indem alle Farben durch Graustufen ersetzt werden.

#### **Farben umkehren**

Sollten Sie Schwierigkeiten haben, bei grellem Licht den Bildschirm zu erkennen, können Sie die Farben umkehren. Dabei werden nicht alle Farben ins Negative umgekehrt, sondern nur die Schwarz-Weiß-Anteile. Das Bild sieht etwas befremdlich aus, kann aber unter bestimmten Umgebungsbedingungen besser zu erkennen sein. In den meisten Fällen ist der dunkle Modus aber die bessere Wahl.

#### **Bildschirm übertragen**

Im Modus Bildschirm übertragen wird der Bildschirminhalt des Smartphones drahtlos auf einen kompatiblen Monitor oder Beamer übertragen.

#### **Speicher**

Startet Googles Dateimanager Files, wenn dieser installiert ist (siehe Kapitel 8).

# **Akku sparen**

Wie bei jedem batteriebetriebenen Gerät ist auch bei Android-Smartphones der Akku immer viel zu schnell leer. Bei keiner anderen Zahl in den Datenblättern oder der Werbung für Smartphones beweisen Hersteller so viel Fantasie wie bei Stand-by- und Gesprächszeiten. Angaben von mehreren Hundert Stunden können nur unter extremen Laborbedingungen gelten, wenn optimaler Netzempfang besteht und keine einzige App sich im Hintergrund Daten holt.

Um im Alltag Laufzeiten von mehr als einem Tag zu erreichen, ist bewusstes Akkusparen mit den richtigen Einstellungen wichtig.

Android zeigt sehr detailliert an, welche Apps oder Systemkomponenten den Akku beanspruchen. Neben den großen Stromfressern GPS, Bluetooth und WLAN sorgen auch die Hintergrundbeleuchtung sowie einige Apps mit viel Hintergrundaktivität, z. B. Live-Hintergründe, dafür, dass der Akku nicht so lange hält wie erwartet.

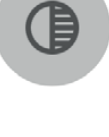

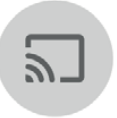

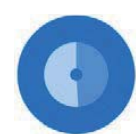

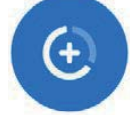

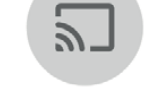